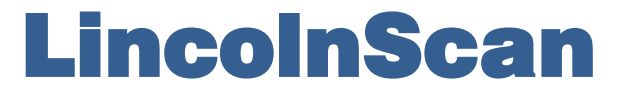

### *NikonScan in 64-bit Windows - Detailed Instructions*

For Windows XP and Windows 7 32-bit PCs, installation of the Coolscan drivers is carried out as part of the installation of the NikonScan4 software. No special procedure is necessary.

For Windows 7 64-bit, Windows 8 & Windows 10, the following procedure should be followed

#### Step 1

First, copy the un-zipped modified drivers to any permanent location on your C-drive (eg create a folder "Coolscan" on C and drop the drivers in it).

#### Step 2

If you are installing on a Windows 7 64-bit PC then jump straight to Step 3 because Step 2 is unnecessary.

For Windows 8 & 10 PCs you must now disable "Digitally Signed Driver Verification" since the Coolscan drivers are not "digitally signed":

Windows 8 Control Panel / Change PC Settings / General / Advanced Startup Press "Restart Now". PC reboots Choose "Troubleshoot" Choose "Advanced Options" Choose "Startup Settings" Choose "Restart" PC reboots On "Startup Settings" screen choose option 7 "Disable driver signature enforcement" PC reboots into required mode.

Windows 10 Settings / Update & Security / Recovery Choose "Advanced Startup - Restart Now" PC reboots Choose "Troubleshoot". Choose "Advanced Options" Choose "Startup Settings" Choose "Restart" PC reboots Choose option 7 "Disable driver signature enforcement" PC reboots into required mode.

[Note that your keyboard needs to be "live" to allow option 7 to be selected; some wireless keyboards may not have connected at this point in the restart sequence and if this is the case, you will need to restart the procedure using a wired keyboard]

Step 3 Open Device Manager Connect and switch-on your scanner.

# LincolnScan

## *NikonScan in 64-bit Windows - Detailed Instructions*

An "unknown device" should appear under the "Imaging Devices" section (expand as necessary). Right-click on the unknown device and select "Properties".

(At this stage, if you are not logged on as Administrator, click "Change Settings" to enter the Admin password.)

Select the "Driver" tab then "Update Driver".

Select "Browse my computer for drivers".

Select "Let me pick from a list of available drivers on my computer".

Once you have used a driver, it will appear in this list (see note below). Proceed to "Have disk" and navigate to your modified driver location and select it.

Click OK and dismiss any warning messages.

The unknown device in Device Manager should now indicate the exact Coolscan model attached, eg "Nikon SUPER COOLSCAN 8000 ED".

Step 4

If you have any other Coolscan scanners, connect them in turn and repeat Step 3; every model of Coolscan must be separately registered in this way.

Step 5 Reboot the PC.

Note that if you run both NikonScan and VueScan, then both drivers will be listed at the "Let me pick..." stage. You can differentiate them by clicking once to highlight and noting the message displayed; the NikonScan driver is not digitally signed.